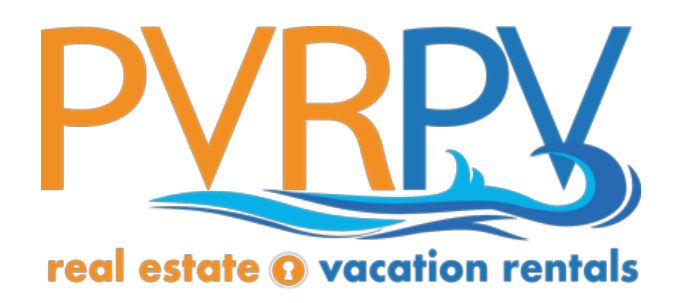

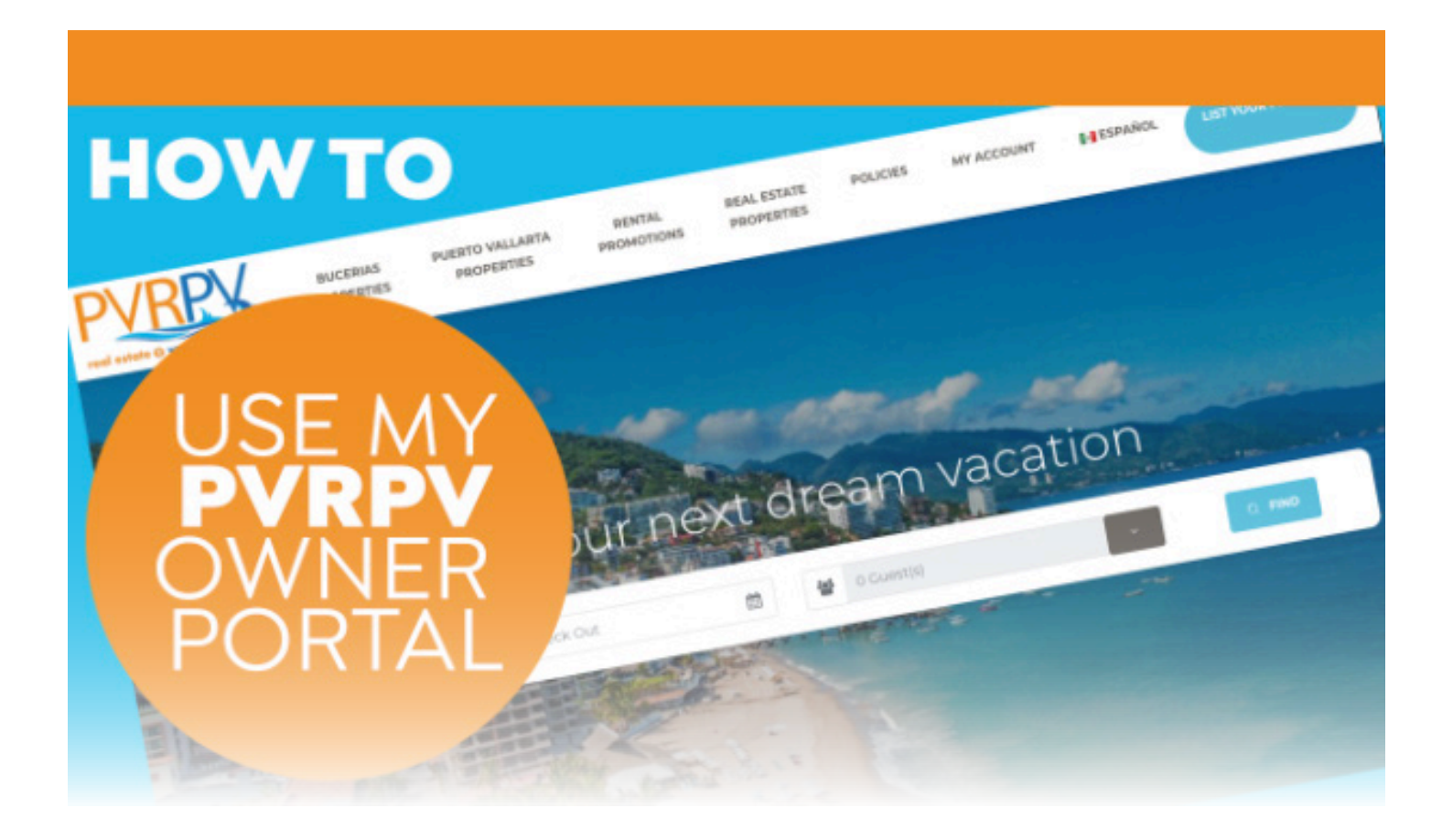

# **THE DEFINITIVE PVRPV PROPERTY OWNER PORTAL GUIDE**

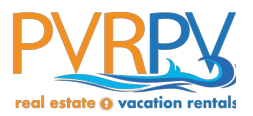

# **MY ACCOUNT**

To log in to your account, first open the website **www.pvrpv.com** Towards the top of the site, you will see the header menu. Click on **My Account** and input your login information (email and password).

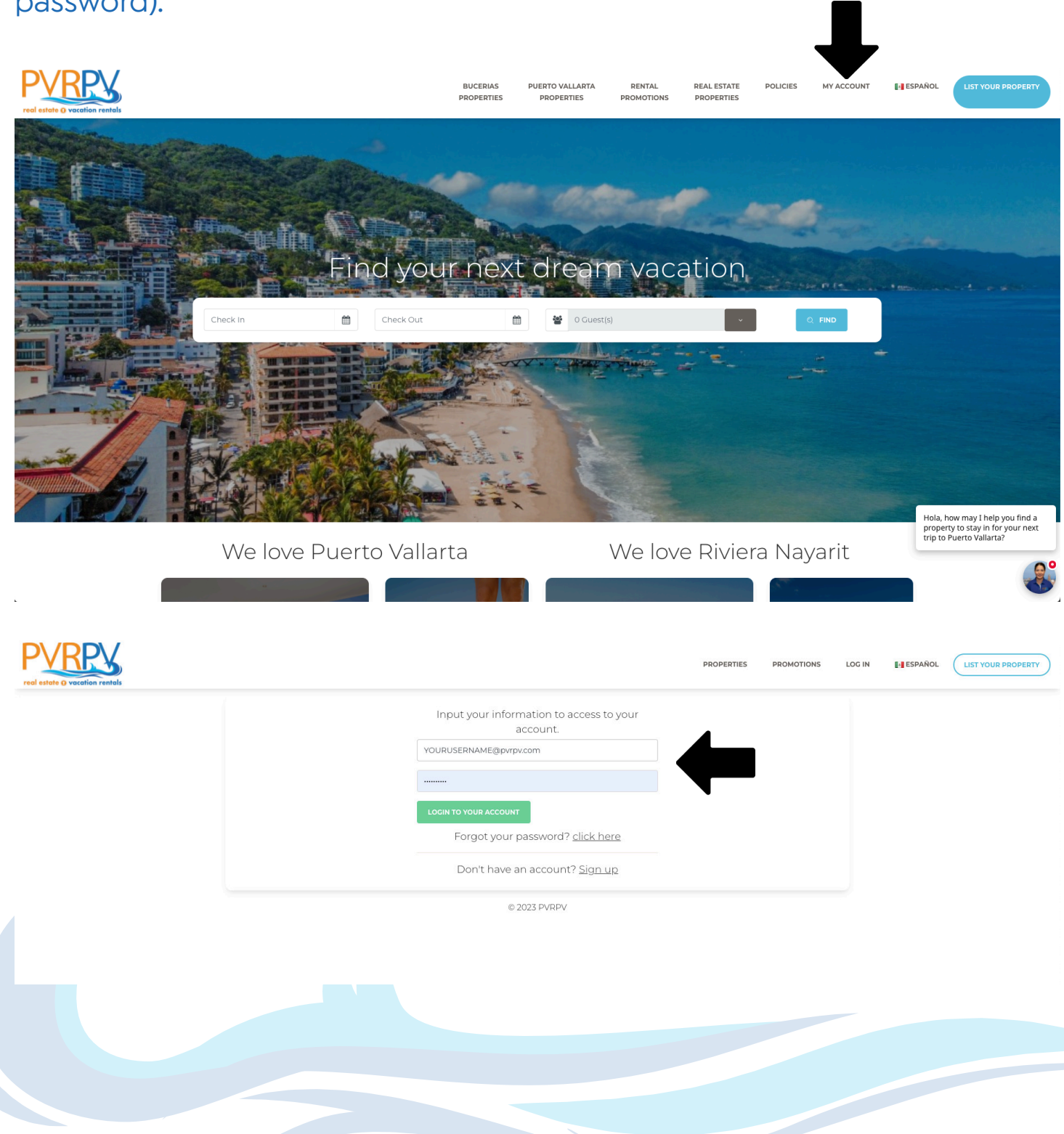

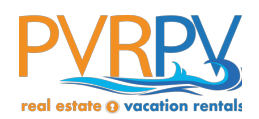

# **DASHBOARD**

Now that you are logged into your account at PVRPV.com, you will see what we refer to as the main dashboard screen.

In the upper right hand corner, you will see a menu.

Based on your privileges, you will be able to view your current reservations or manage your property(s) as a homeowner.

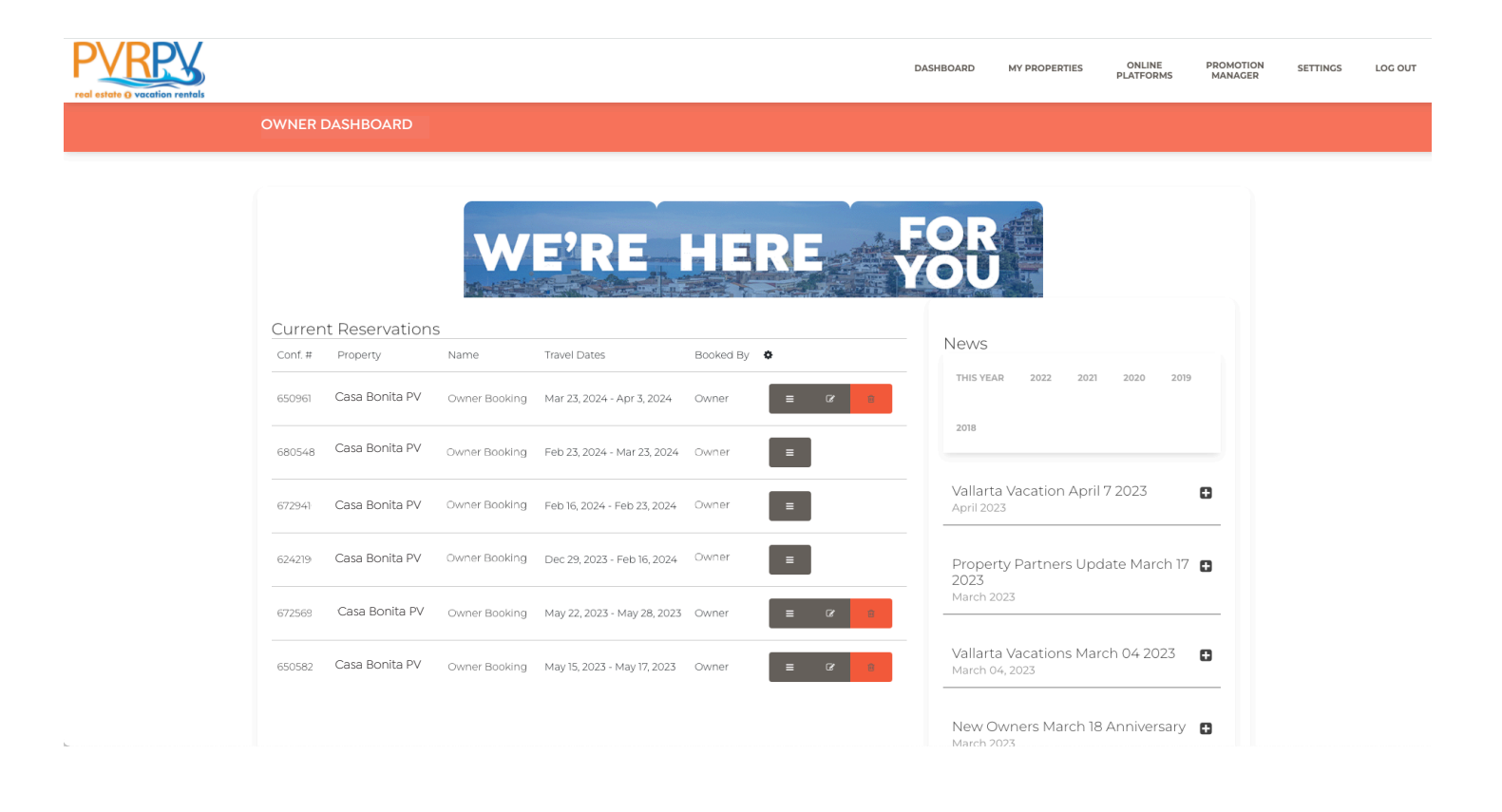

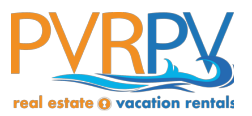

## SETTINGS

This section will allow you to update your contact information, change your current password. In order to change your password, you will need to enter your current password. Your Email address will not be able to updated, since it is your unique user id. If you need to update or change your email, please send us an email by clicking the «Contact Us» page under «About Us» Menu.

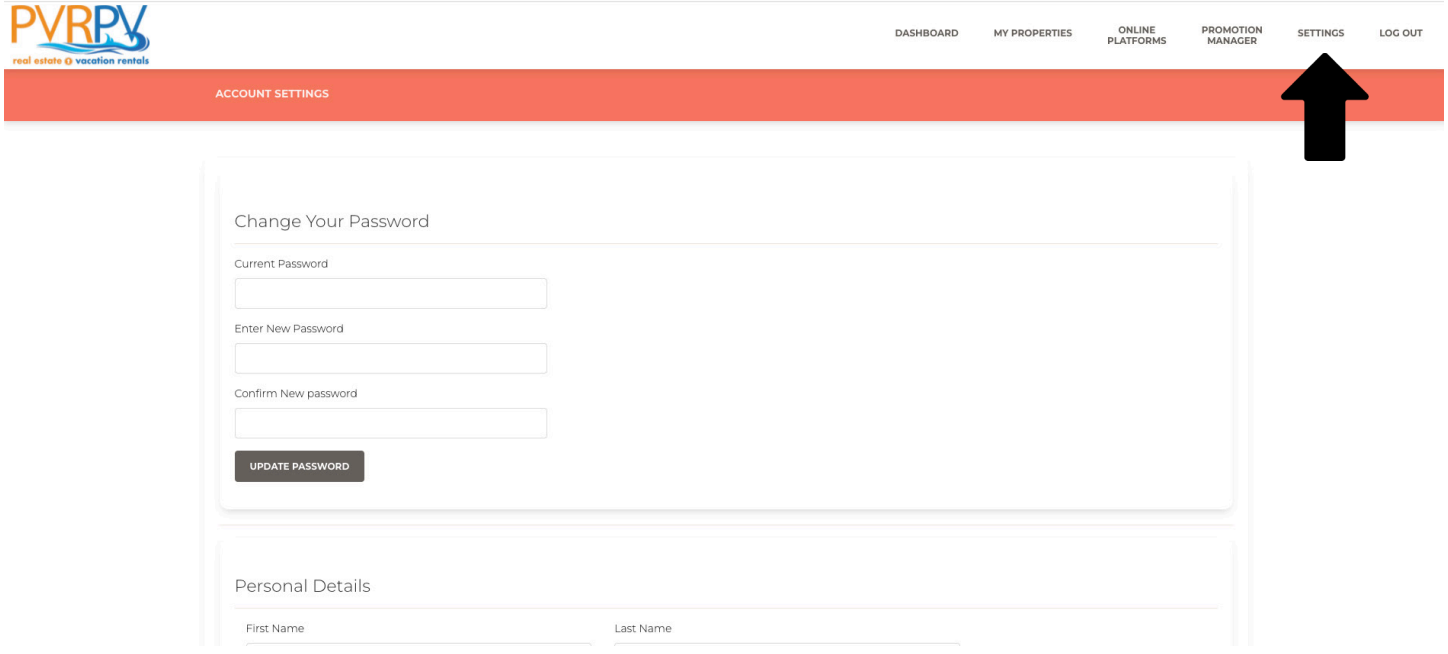

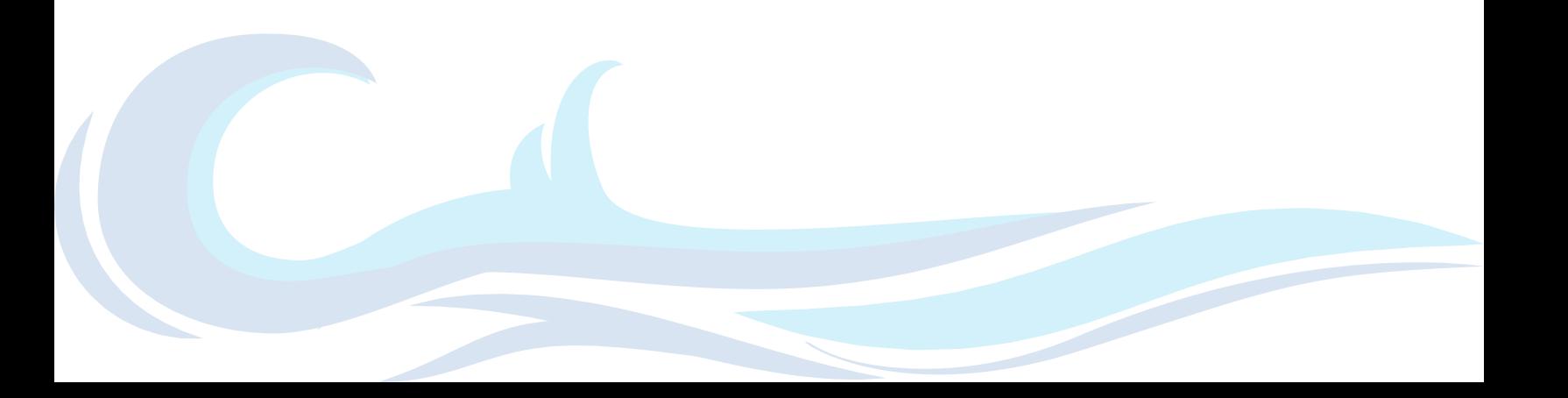

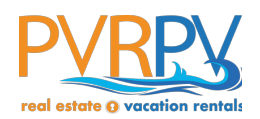

# PROPERTIES

The Properties section will only be available to homeowners once we have accepted at least one of your registered properties. If you have not already done so, click on the «Register a Property» page.

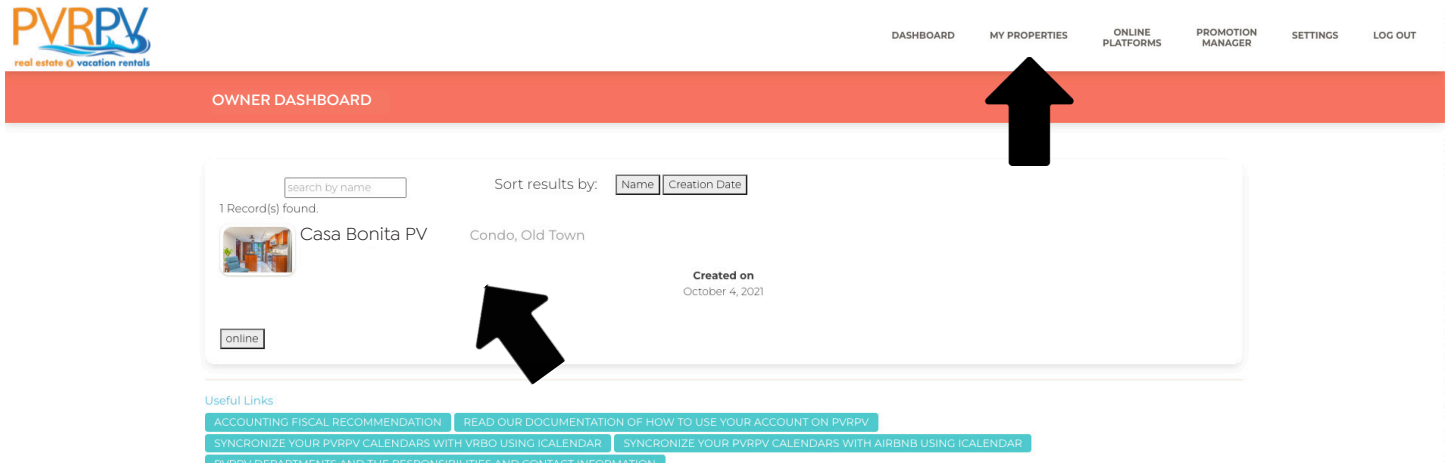

Once you select a specific property, you will see all the information on the particular property you have chosen, such as: general info, pictures of the property, description, rates, amenities, local information and Property Policy.

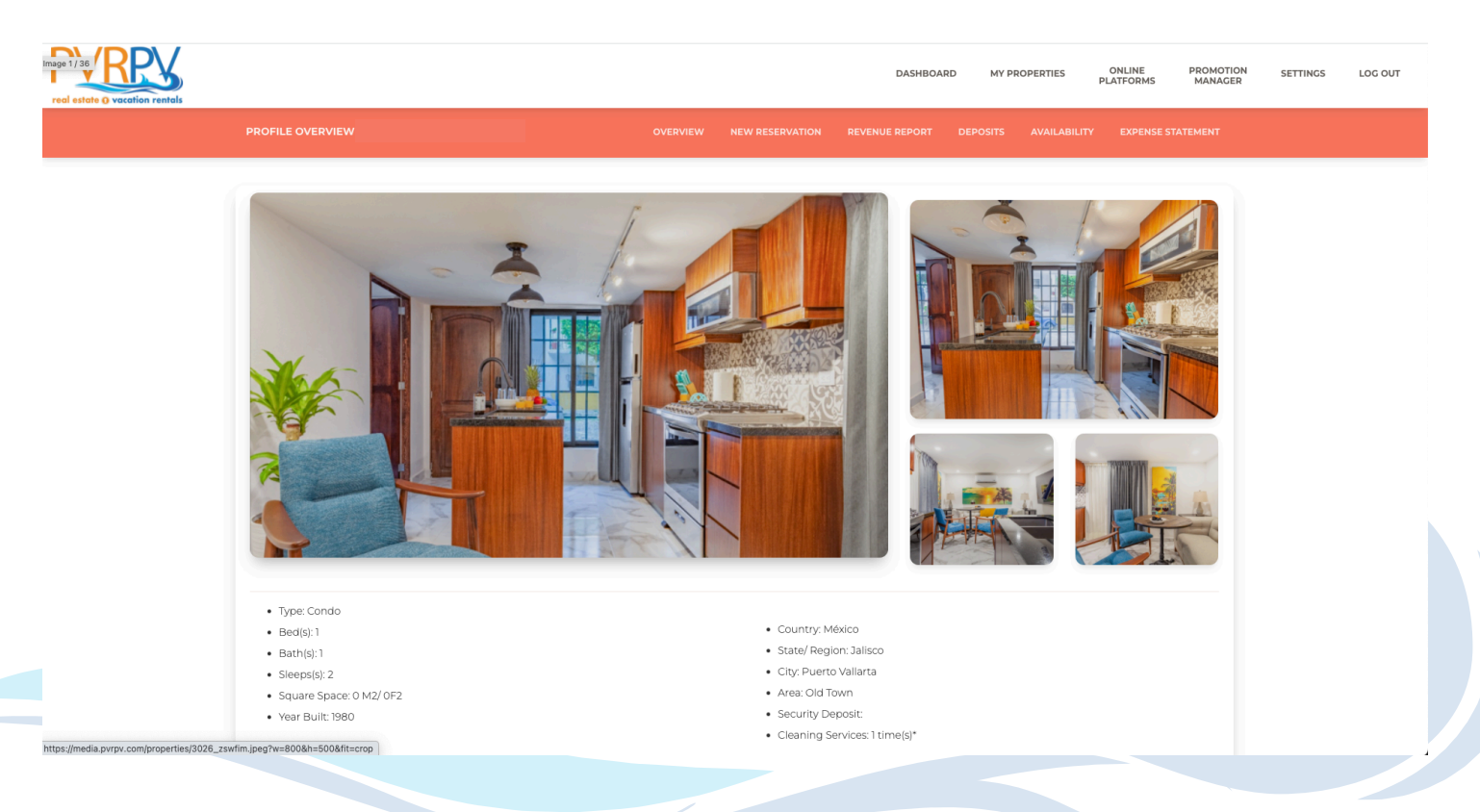

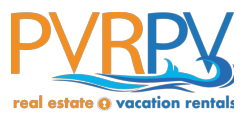

# **REVENUE REPORT**

When you select the Revenue Report, you will be able to see all the revenue from the reservations for the year. The report is segmented by Season for each year, the total nights rented by PVRPV and by yourself for each season, the average rate of these reservations, the gross income, the commission paid and the net income of the season.

At the bottom of the last segment you will find the total income for the year with the same sections. See the below example:

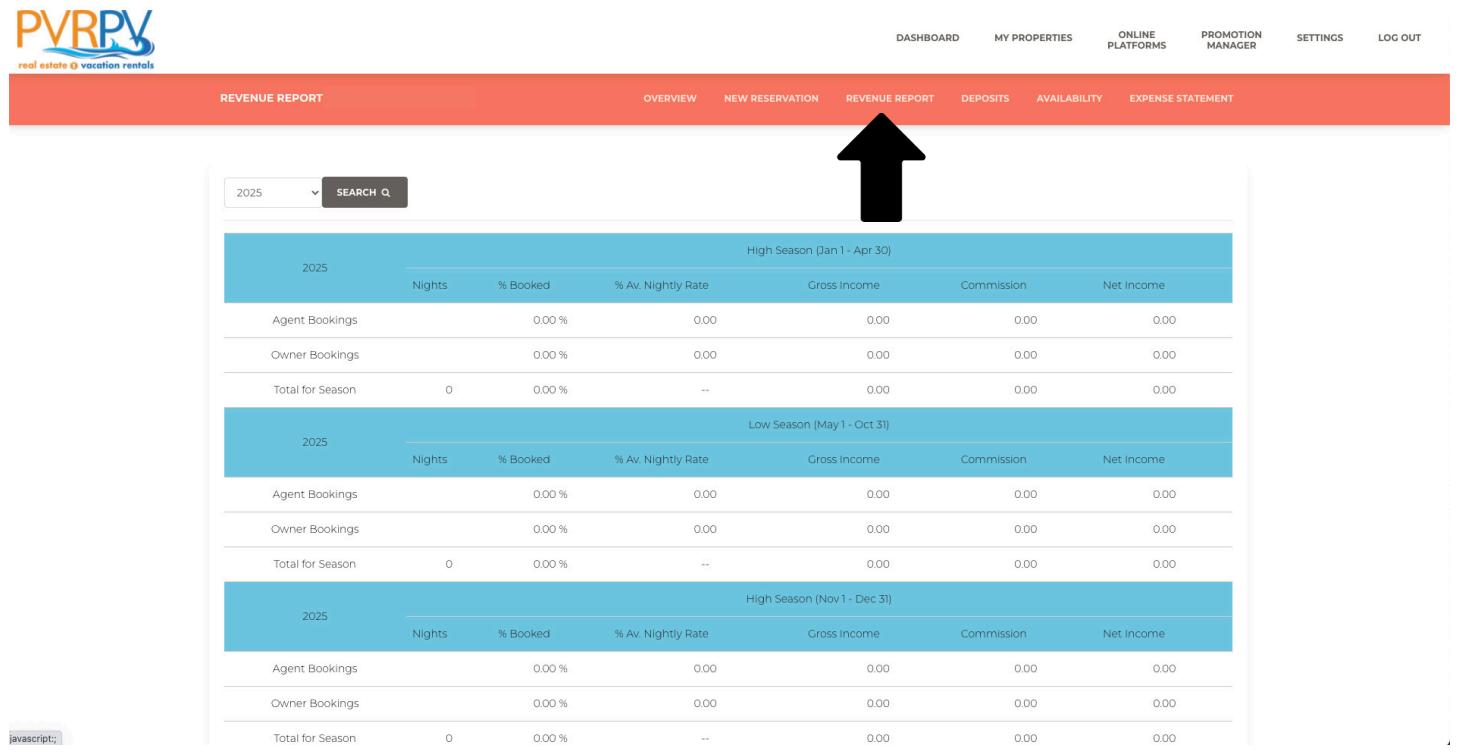

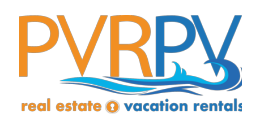

# DEPOSITS

When you choose Deposits, a report will show the deposits for each reservation payment.

The list is in order of the dates the payments were received.

You will also be able to see the amount received, the exchange rate that was used and the pesos amount that was deposited to your account.

You can also choose the year you want to review.

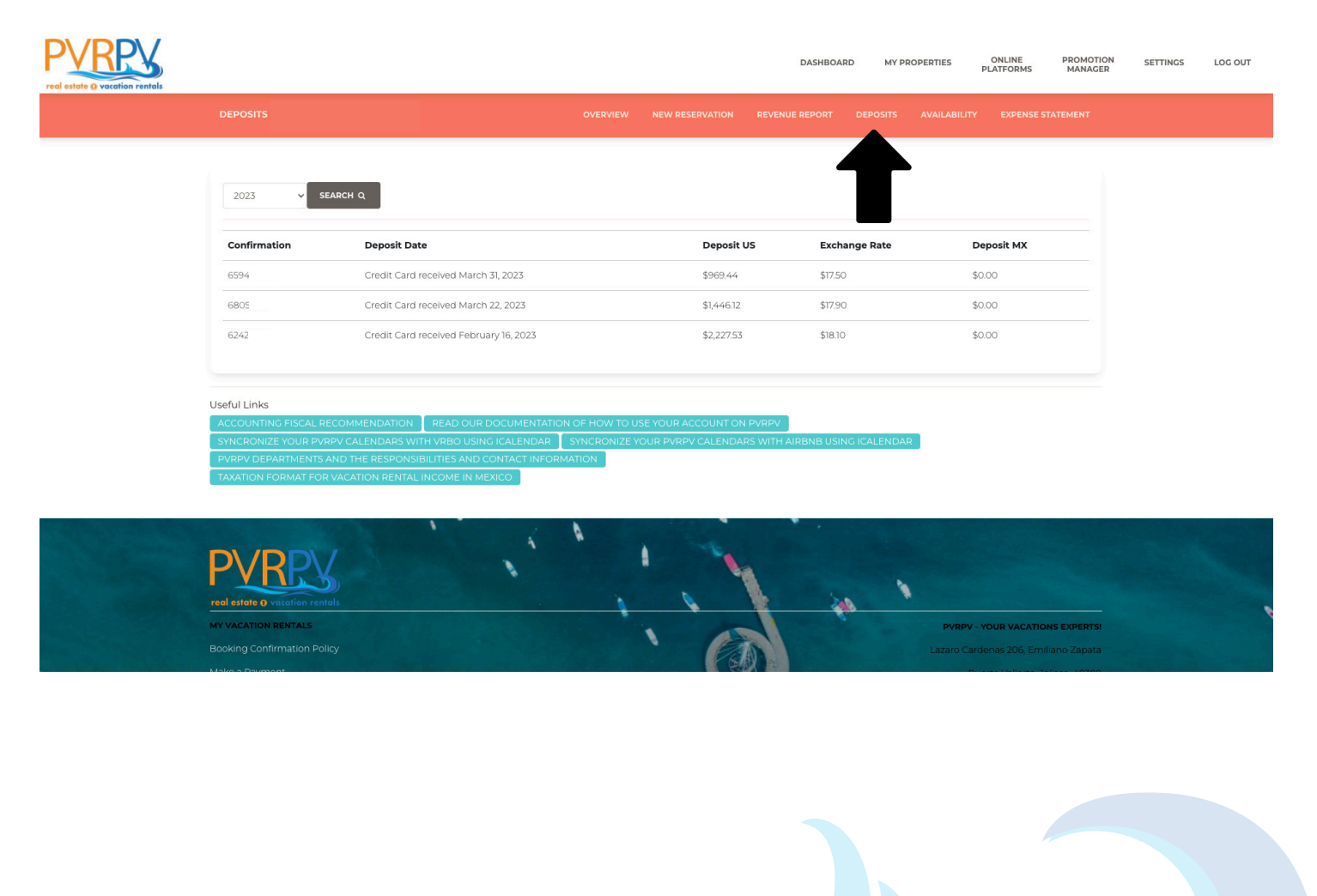

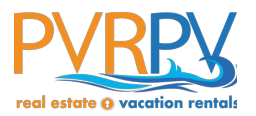

# Availability

When you choose Availability, a yearly calendar will be displayed with all the reservations that were booked. The calendar will be blocked in blue and the reservations are listed by dates that the clients are travelling, including owner reservations.

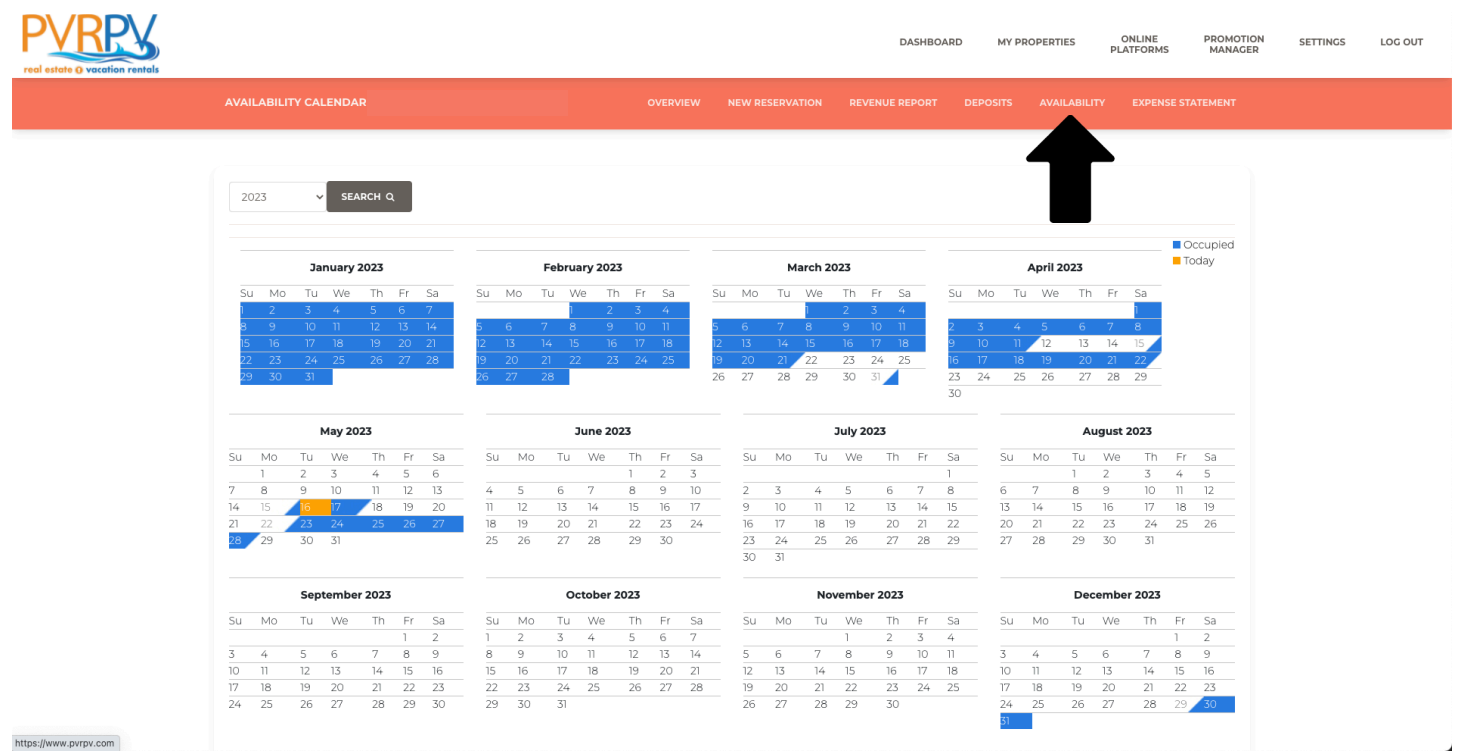

You are now able to update or cancel a reservation booked by «Owner».

To update a reservation, just click on the confirmation number and a window will pop up and allow you to make the necessary changes.

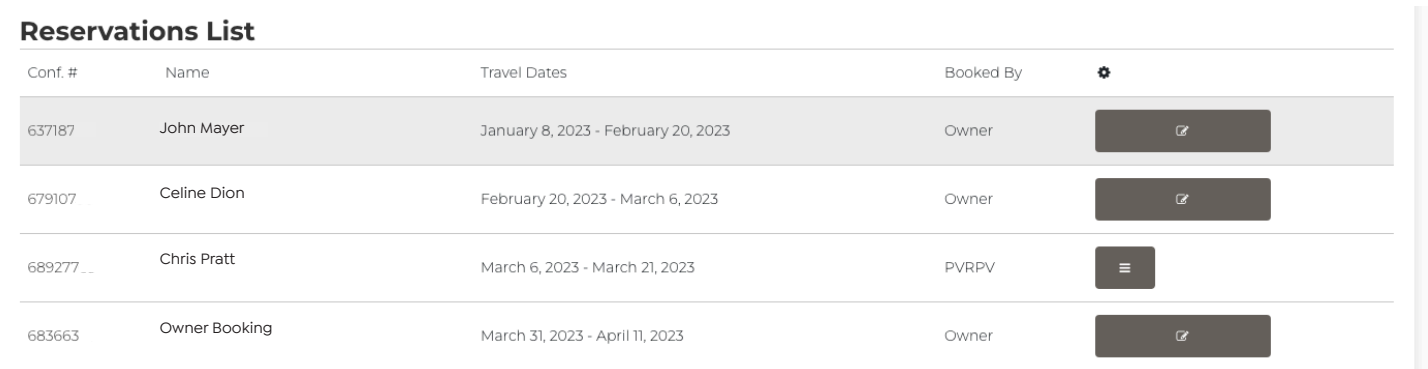

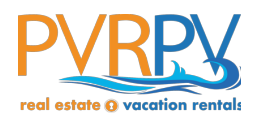

## **Expenses Statement**

When you choose the Expense Statement option, you will see all of the income and expenses that have been posted to your property, by month. You can then select a particular year, choose a specific month and see all of the activity in that month. On the left hand side, you will see an invoice and when you click on the attachment, the receipt for either the purchase or the charge and or the income will be displayed.

The beginning balance is always at the top right hand corner, and the closing balance is at the bottom right hand side.

Also at the bottom, you will see the previous balance, the total credits and debits for that month, the average monthly expense and the closing balance on your account.

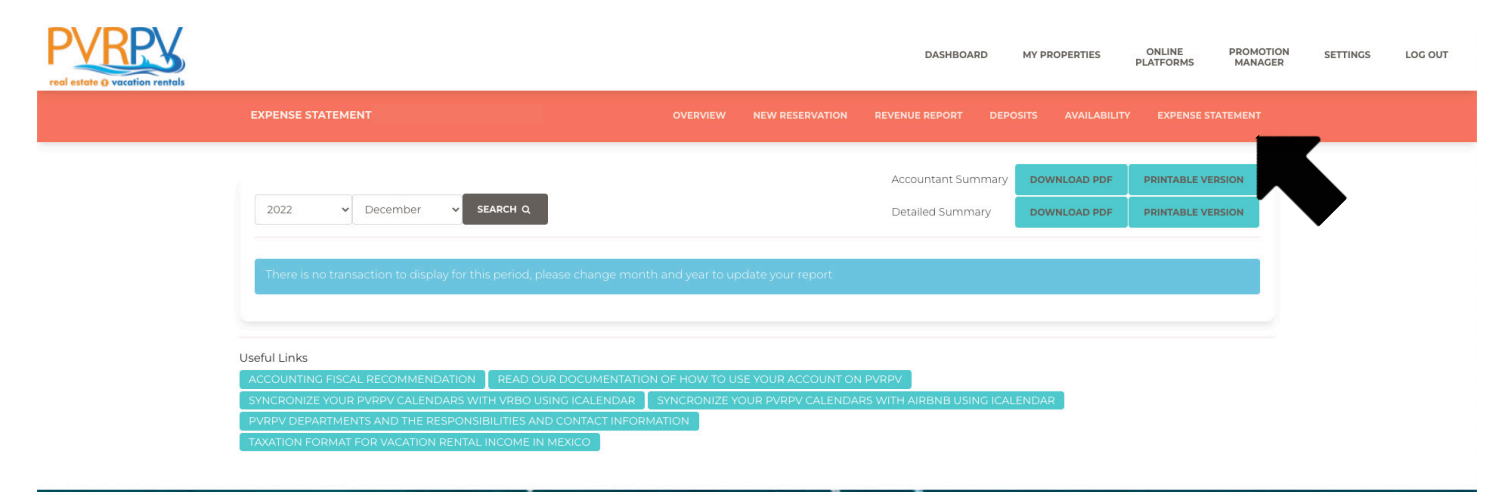

### **NEW FEATURE**

Once you have the expense report open, you can click on the download icon on the left side to view or download a detailed copy of the expense receipt.

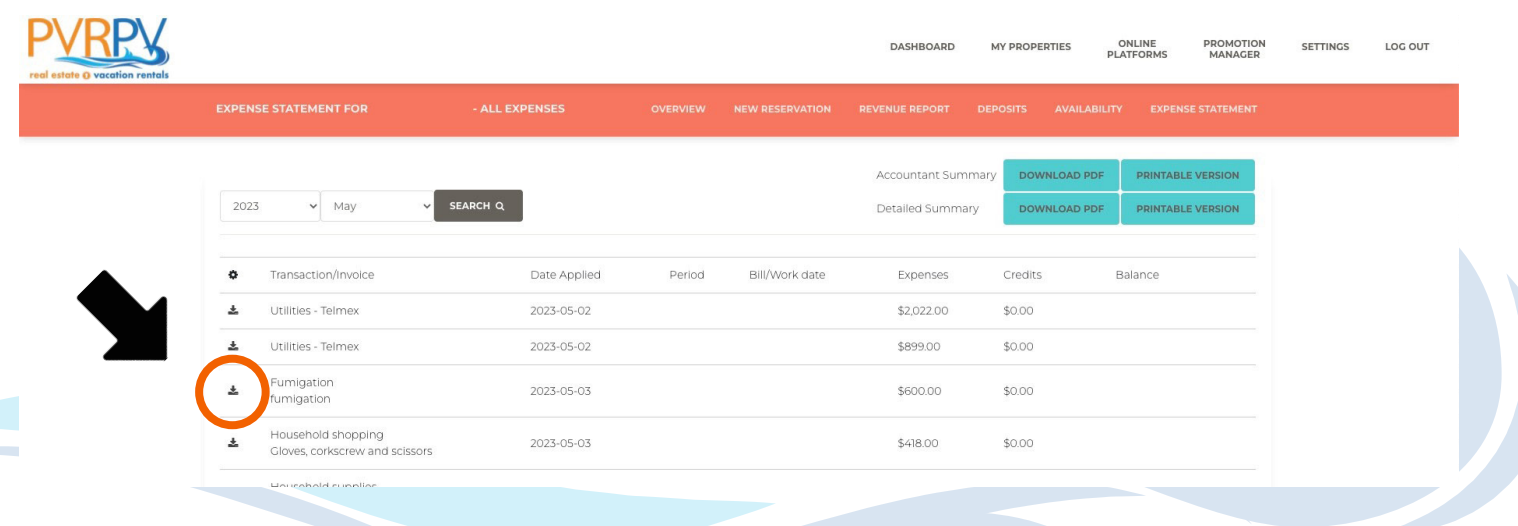

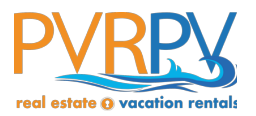

# **New Reservation**

To create a new reservation, choose a property under the «Properties» section and click «New Reservation». This will ensure that your calendar is always up to date with the most current information.

Once you select New Reservation, the template to create a new reservation will be displayed. You will need to add the guest names, travel dates and flight information and any comments that you think we will require to assist your clients. If you are also travelling, a new reservation should always be added with your name, travel dates and the flight information, which also helps us to determine your arrival time and ensure that the property is ready when you arrive.

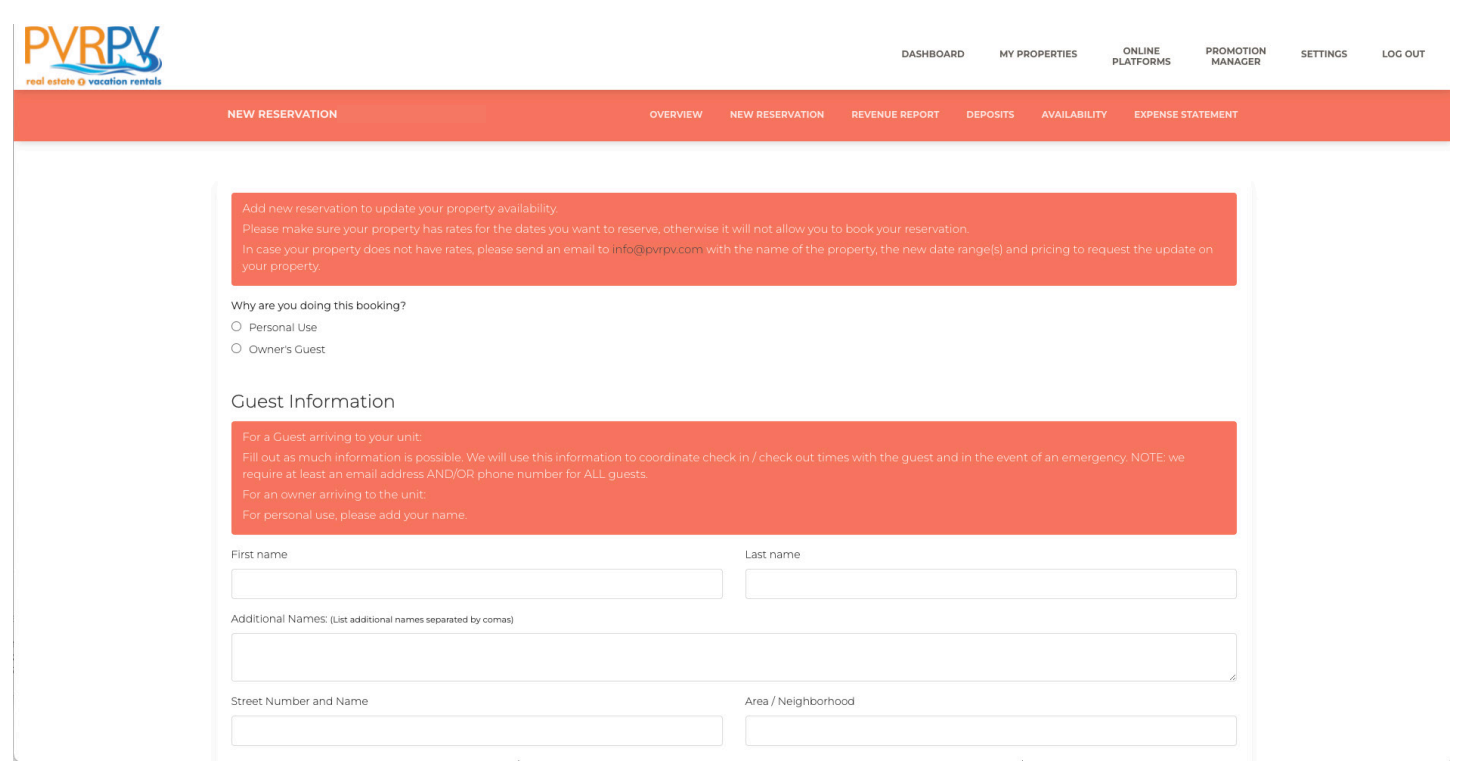

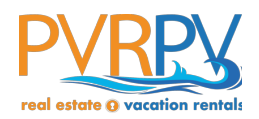

#### **NEW FEATURE**

Choose « Personal Use» or « Owner » Guest»

## **Personal Use**

For your own, personal use, where you do NOT require keys, or concierge service. Choose «Personal Use». PLEASE add your own name to the .booking

## **Owner's Guest**

For a quest you are hosting in your unit Choose, «Owner is Guest». This will indicate that we will provide keys and we will offer concierge services. PLEASE make sure you provide the names of ALL the guests, and contact information. We must have an email and/or phone number for your .guests

Please Note: More and more it is becoming common practice for property administrators to require the full names of the quests staying in the unit prior to arrival. Some are now asking for date of birth to align the identification of the quest with the booking.

All owners bookings require dates in order to complete an owners booking.

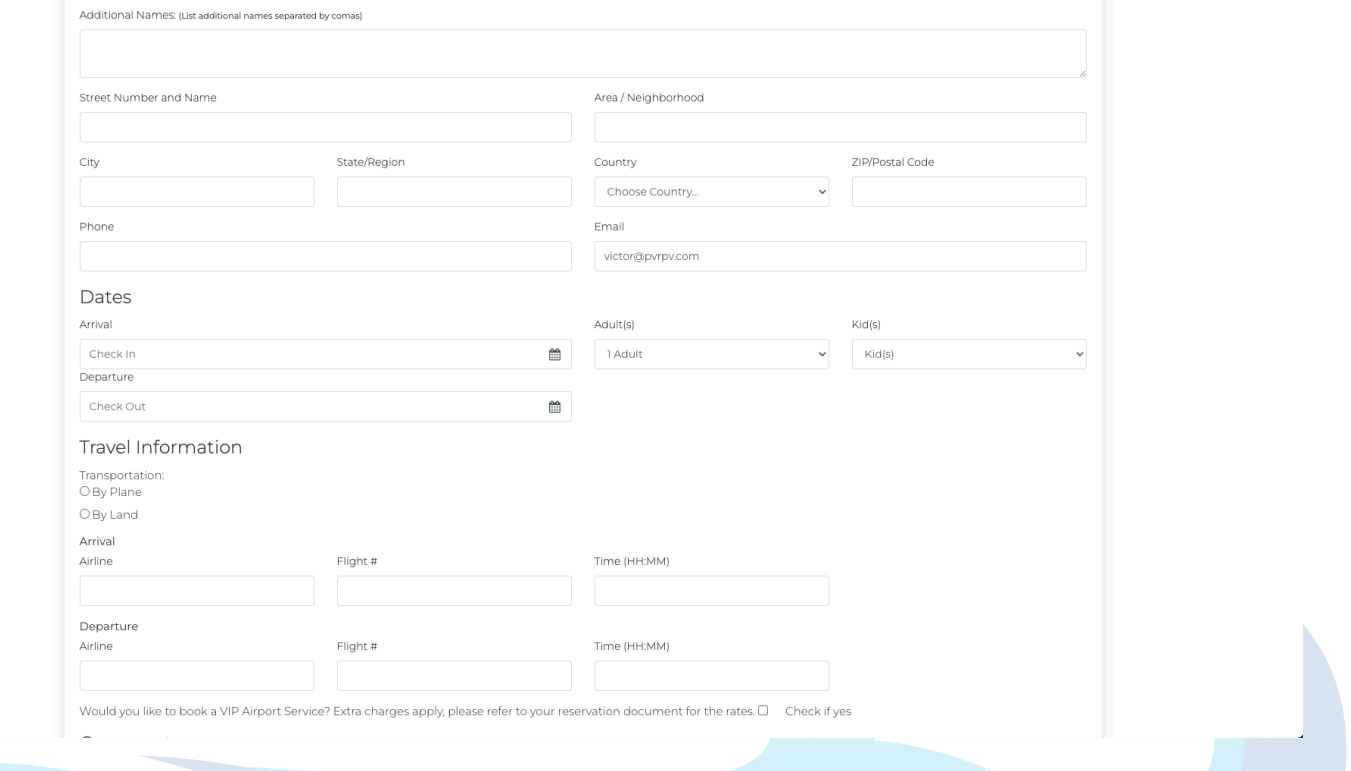